# **vServer in der Kanzlei**

# **1. Systemvoraussetzungen:**

Software:

- Windows 10 (Version 1903)
- Windows Server 2019 Standard
- Windows Hyper-V Server 2019
- Lizenzen für Windows Server Standard 2019 und Office werden extra benötigt
- Installierte Hyper-V Rolle/Feature für die Virtualisierung
- 7Zip (Programm zum Entpacken des vServers.7z)

Hardware für 1 Arbeitsplatz:

- Prozessor: Intel i7-7700k, 4 Rechenkerne, 4.5 GHz Turbo, 16 GB RAM, System- + Datenspeicher: 1 X 500 GB NVMe

Hardware für 2-3 Arbeitsplätze:

- Prozessor: Xeon-E2136, 6 Rechenkerne, 3.3 GHz Turbo, 32 GB RAM, System- + Datenspeicher: 2 X 500 GB NVMe

Hardware für mehr als 3 Arbeitsplätze:

- Kontaktaufnahme mit Ihrem RA-MICRO vSystempartner

# **2. Download und Entpacken des vServers:**

Der Download umfasst eine Größe von ca. 17,5 GB und kann über diesen [Link](https://storage.raupdate7.de/download/vServer.7z) oder direkt über die [RA-MICRO Homepage](https://wissenspool.ra-micro.de/cloud/#toggle-id-1) durchgeführt werden. Nach dem Download des komprimierten Hyper-V vServer Images muss dieses mit der Software [7Zip](https://www.7-zip.org/download.html) entpackt werden.

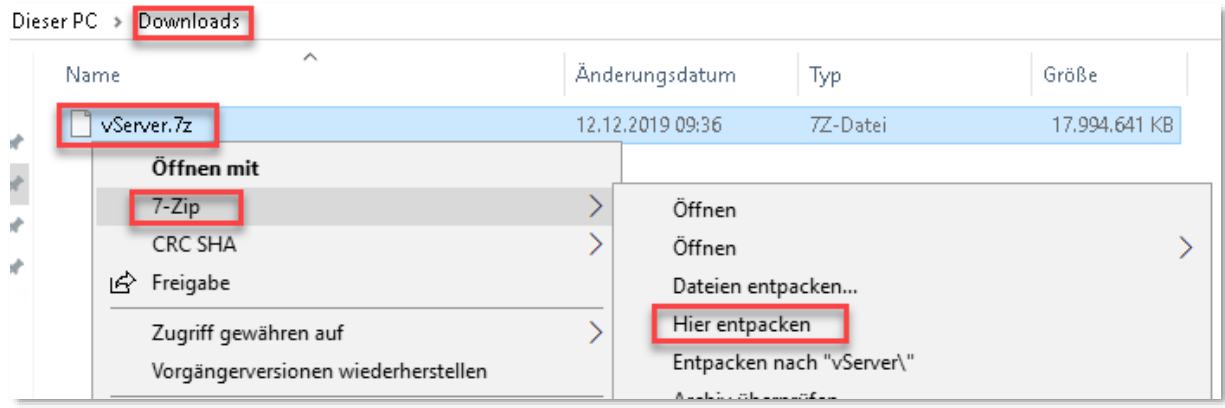

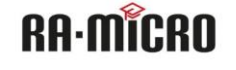

### **3. Import vServer**

3.1 Für den Import des vServers muss die Rolle (Windows Server) oder das Windows Feature (Windows 10) Hyper-V bereits installiert sein.

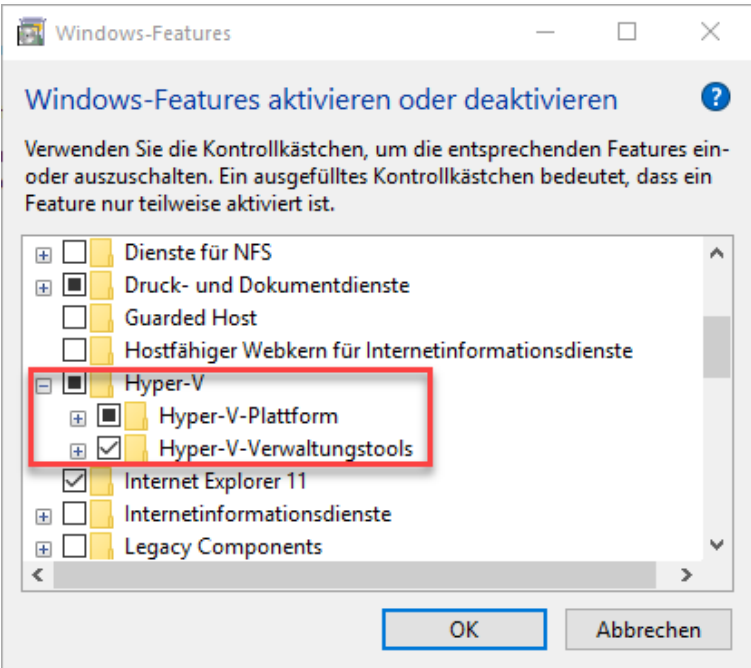

# 3.2 Hyper-V Manager starten.

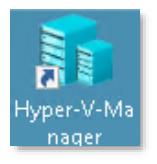

3.3 Virtuelle Switch erstellen, damit der vServer eine Netzwerkverbindung mit dem Kanzleinetzwerk aufbauen kann.

Hier ein Beispiel:

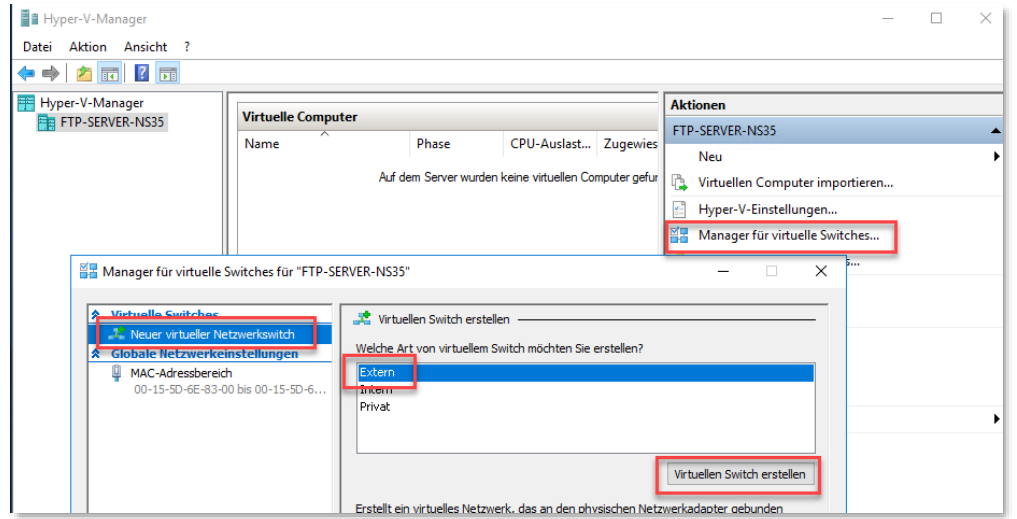

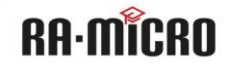

**RA-MICRO Software AG** 

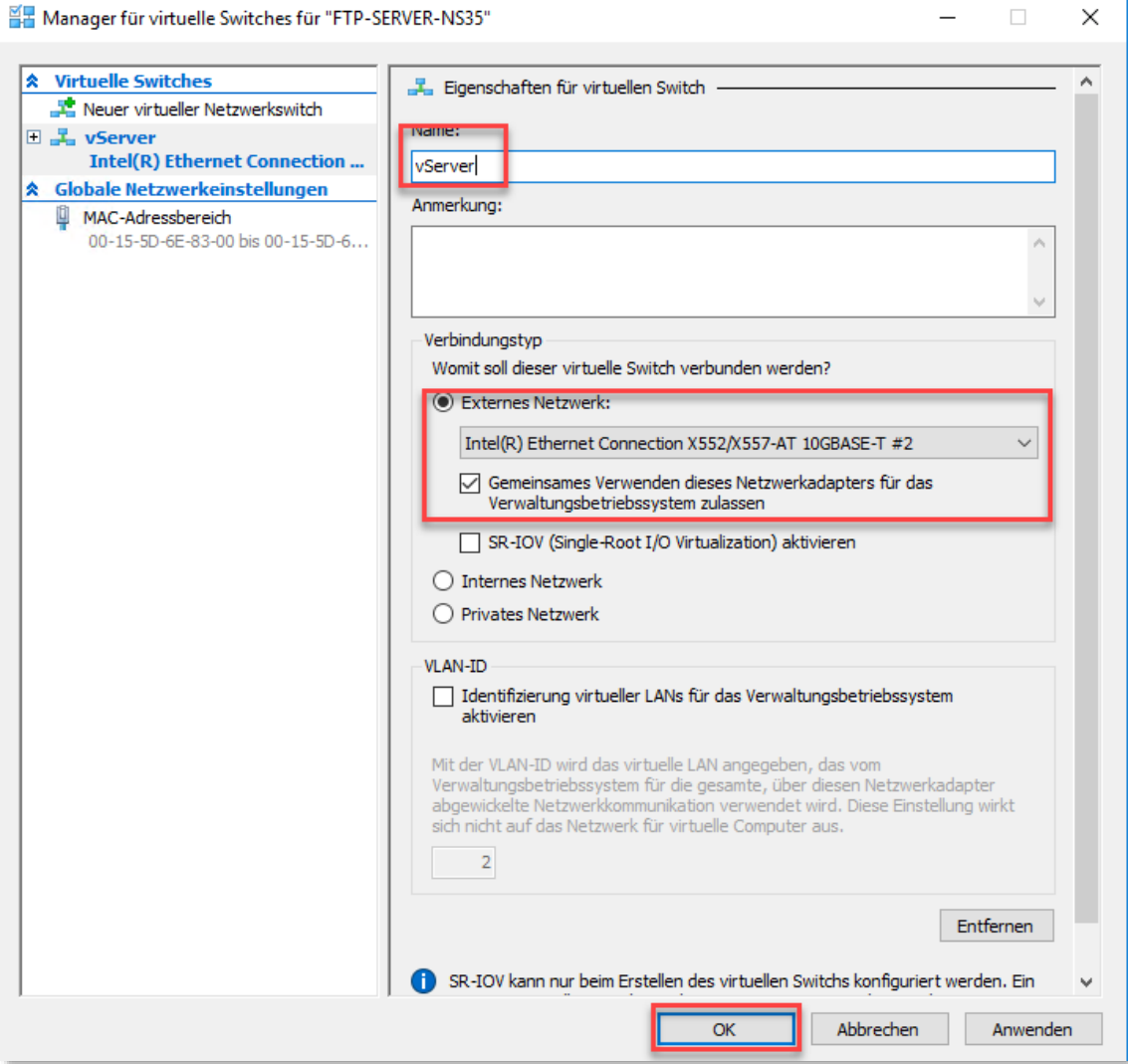

# 3.4 vServer importieren

Im Hyper-V Manager die Option "Virtuellen Computer importieren" auswählen.

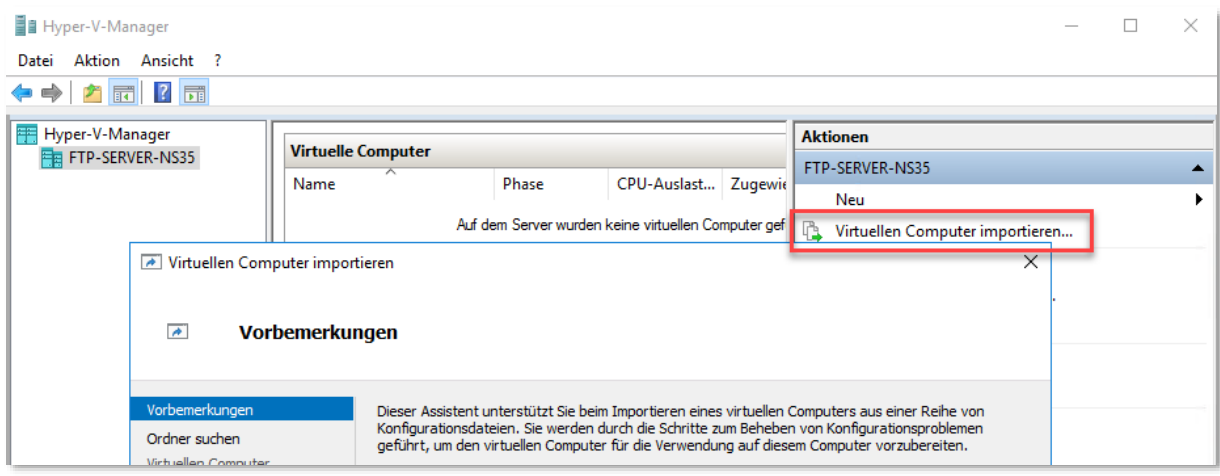

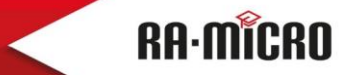

**RA-MICRO Software AG** 

Den Ordner auswählen, wohin der vServer entpackt wurde.

#### $\rightarrow$ **Ordner suchen**

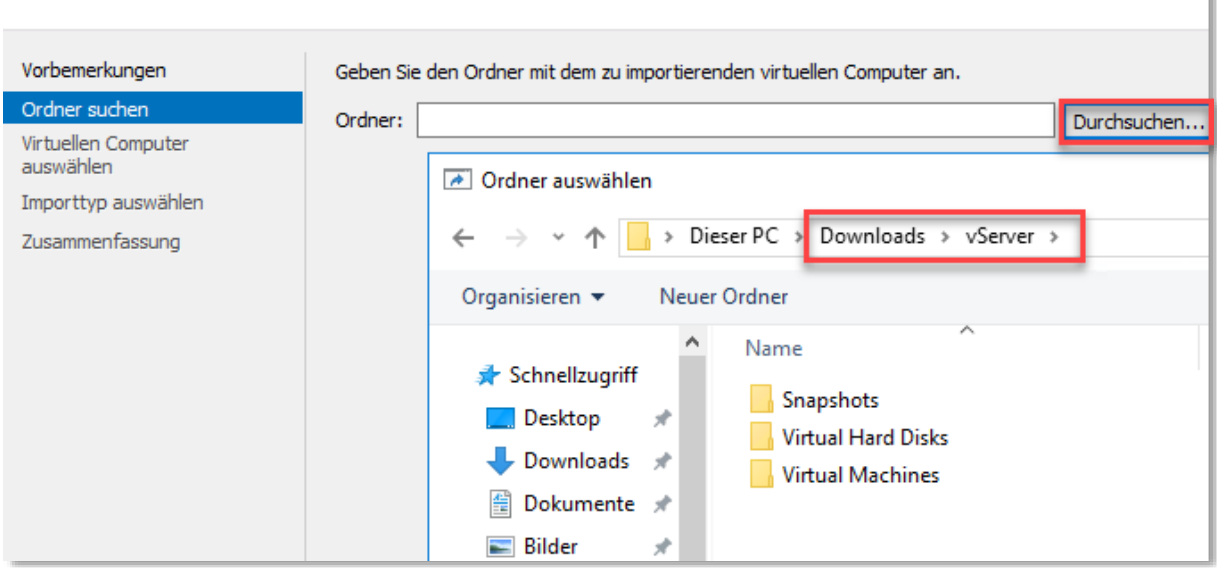

Der zu importierende vServer muss in der Auswahl ausgewählt werden. Sollte dieser nicht angezeigt werden, war der Download nicht vollständig, Fehler beim Entpacken oder falsches Betriebssystem (Windows 10 1903 oder Windows Server 2019 erforderlich).

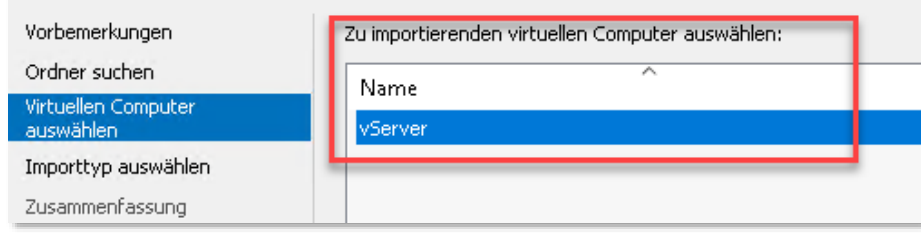

Hier die Option "Virtuellen Computer kopieren" auswählen, damit eine neue eindeutige ID für den virtuellen Server erstellt wird.

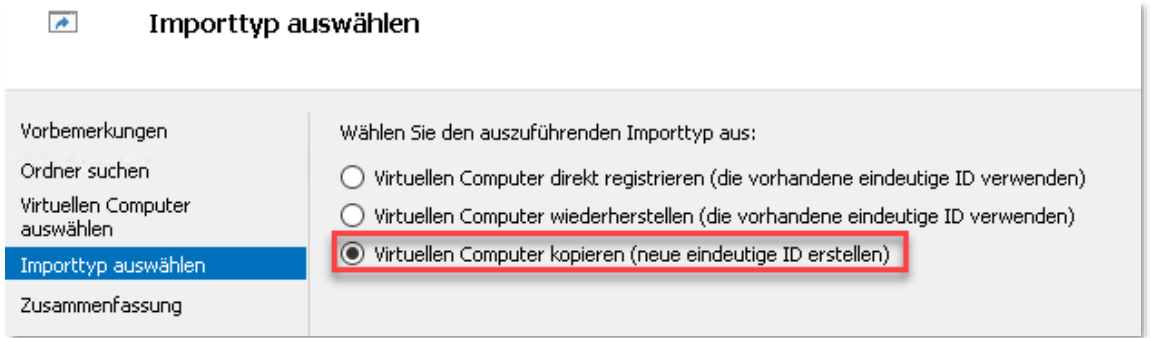

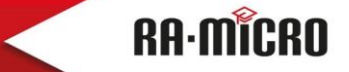

Den Speicherort manuell anpassen. Es kann auch ein 2. Datenträger (NVMe) ausgewählt werden. Für die Standarisierung empfehlen wir die Ordnerstruktur \vSystem\vServer beizubehalten.

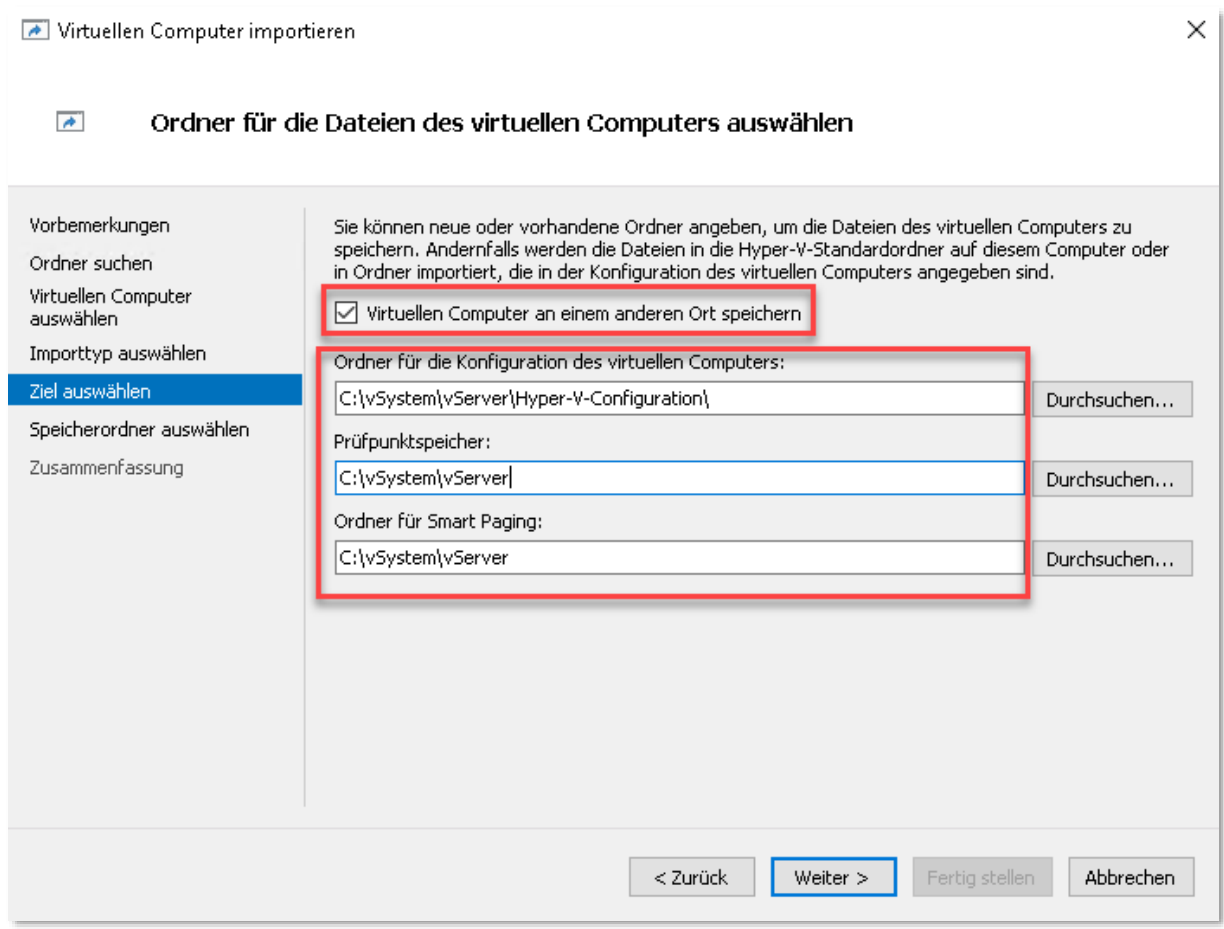

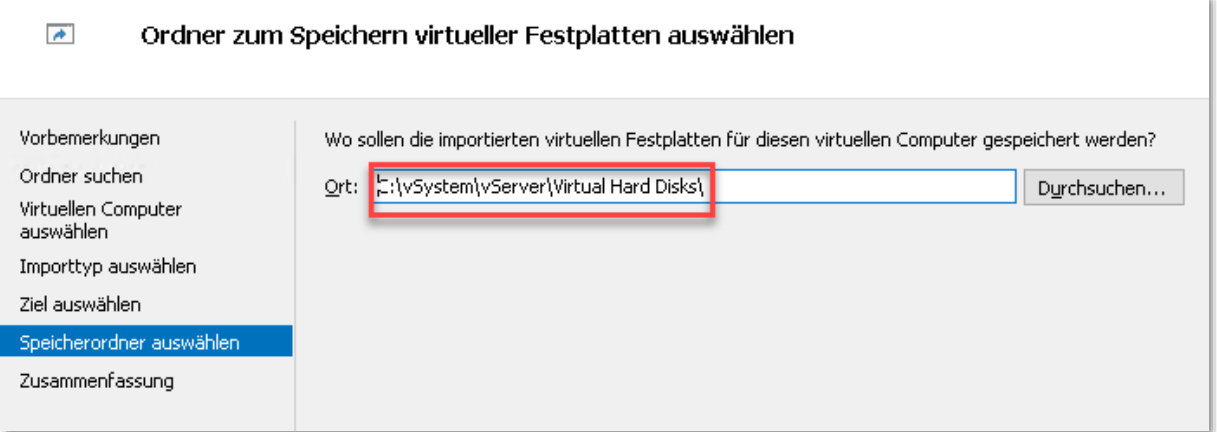

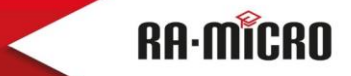

**RA-MICRO Software AG** 

# **4. Hardware Anpassungen des vServers**

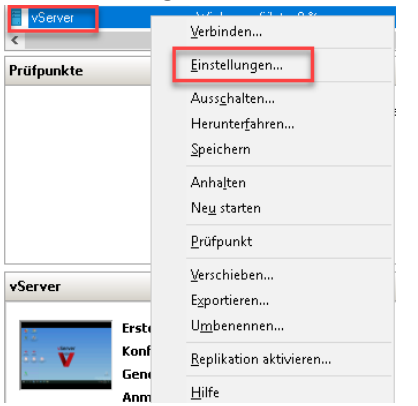

Öffnen der Eigenschaften des vServers.

- zuvor erstellte Netzwerkkarte "vServer" hinzufügen
- Arbeitsspeicher der lokalen Ressourcen anpassen (mind. 8 GB)
- Prozessor zuweisen (mind. 2 virtuelle Prozessoren bei einem Arbeitsplatz)
- die weiteren Optionen können später je nach Anforderungen angepasst werden

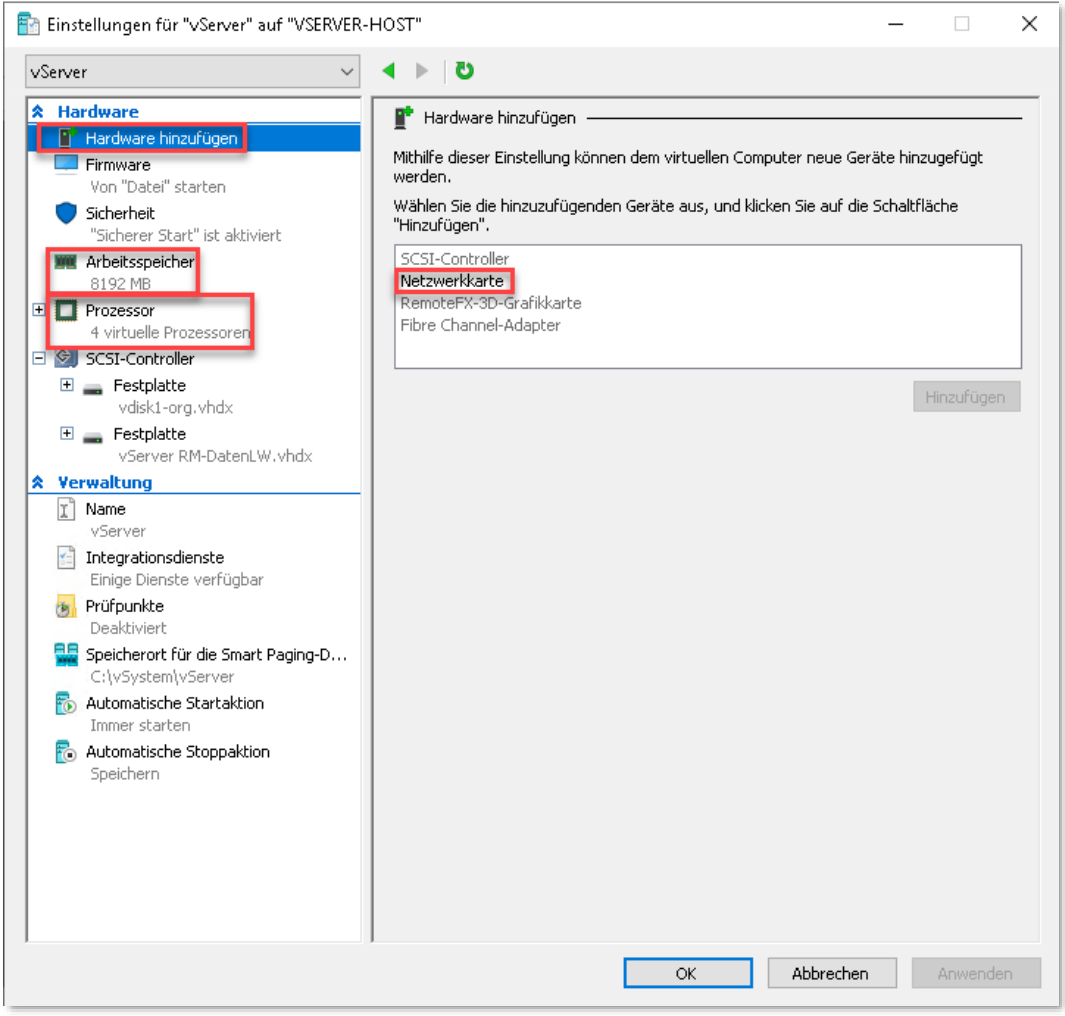

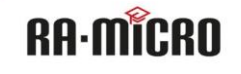

### **5. Start vServer und Erstnutzung**

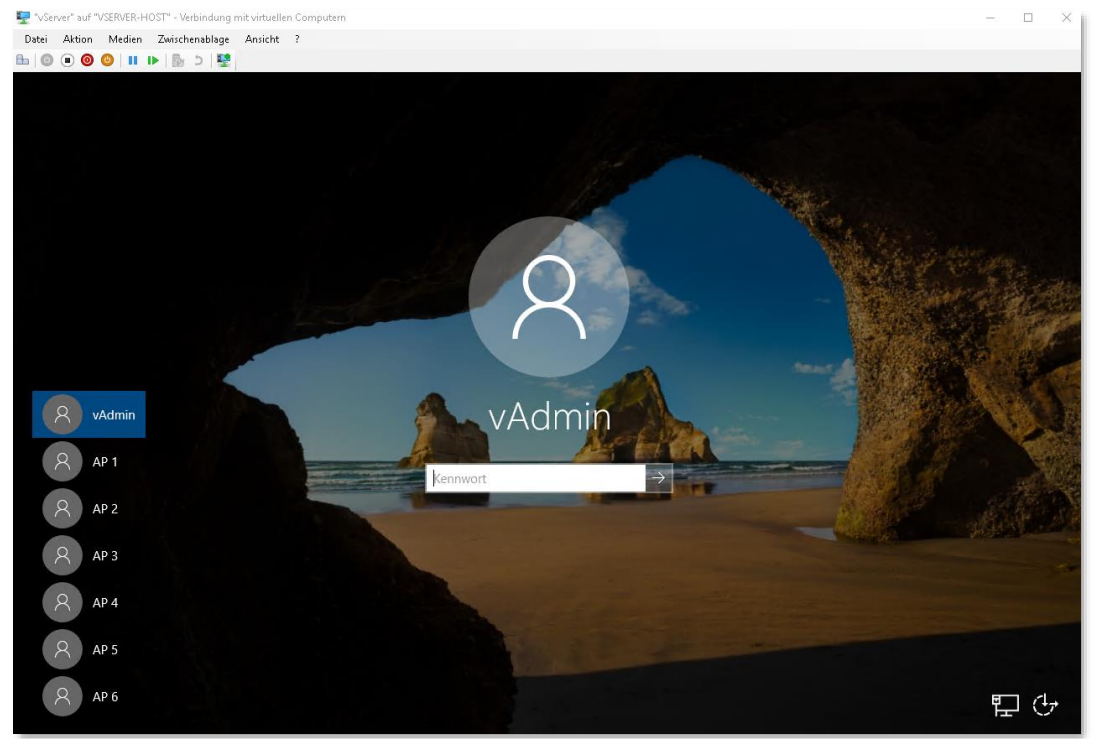

Anmeldedaten: *Windows:* Benutzer: vAdmin / Passwort: RA-microv0 Benutzer: AP1 bis AP6 /Passwort: RA-micro

# *RA-MICRO 30 Tage Testversion:* Benutzer: 001 bis 004 / Passwort: v

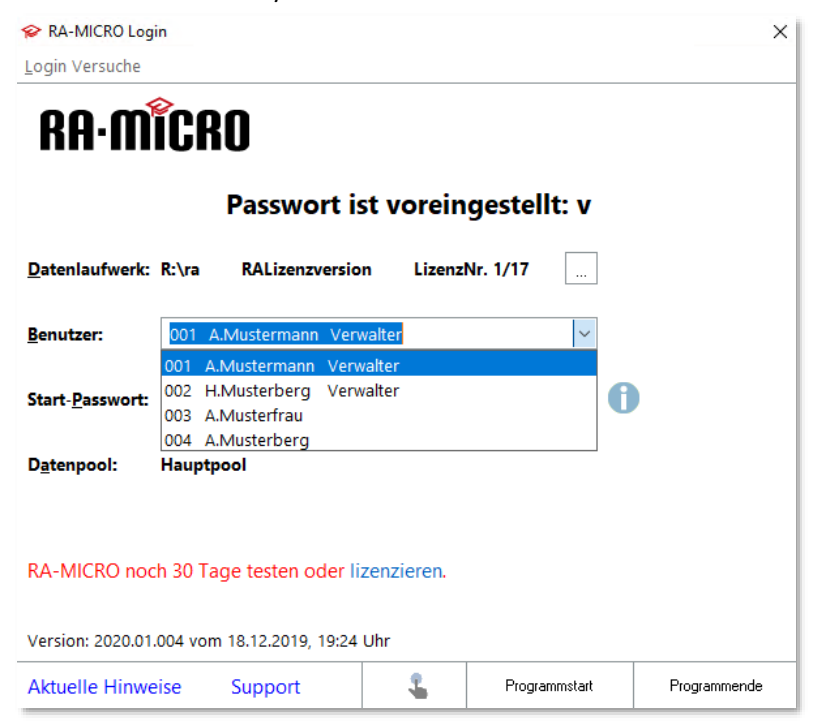

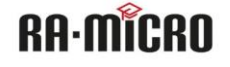

# **6. weitere Informationen**

6.1 Windows Firewall lässt nur den Zugriff per RDP (TCP Port 3389) zu, alle weiteren Ports wie SMB Freigabe usw. sind blockiert und müssten durch den Systembetreuer der Kanzlei angepasst werden.

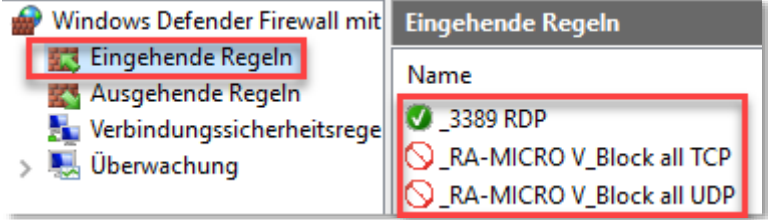

6.2 Remotedesktopdienste sind nicht vorinstalliert, eine Anleitung dazu befindet sich auf dem vDeskop des vAdmin.

6.3 Bei der installierten Windows Server 2019 Version handelt es sich um eine Evaluierungsversion, welche bis zu 180 Tage getestet werden kann. Wie diese in eine Vollversion inkl. Aktivierung umgewandelt werden kann, wird in einer Anleitung auf dem vDesktop des vAdmin beschrieben.

# **7. Kontaktmöglichkeiten**

RA-MICRO Software-Technisches Supportcenter Tel.: +493043598-792 E-Mail: [support.edv-anlage@ra-micro.de](mailto:support.edv-anlage@ra-micro.de) Homepage: [https://wissenspool.ra-micro.de](https://wissenspool.ra-micro.de/cloud/#toggle-id-1)

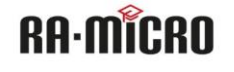